## **Procédure de connexion au réseau wifi dans les lycées 4.0 d'Alsace pour les ordinateurs sous Windows**

## **INTRODUCTION**

Vous trouverez ci-après la procédure de connexion au réseau wifi dans les lycées 4.0 d'Alsace (publics et agricoles) pour les utilisateurs (élèves et enseignants) disposant d'un compte sur l'annuaire de l'établissement (compte permettant de se connecter sur un ordinateur sur le réseau pédagogique **legt-mermoz**).

## **PERIPHERIQUE WINDOWS**

Afin de provisionner un ordinateur ou tablette Windows, il est nécessaire de se connecter à un premier réseau wifi (SSID) appelé « **Etablissement\_enregistrement** ». Pour cela, cliquez sur le logo wifi situé dans la barre des tâches, et sélectionnez le réseau wifi (SSID) puis connecter :

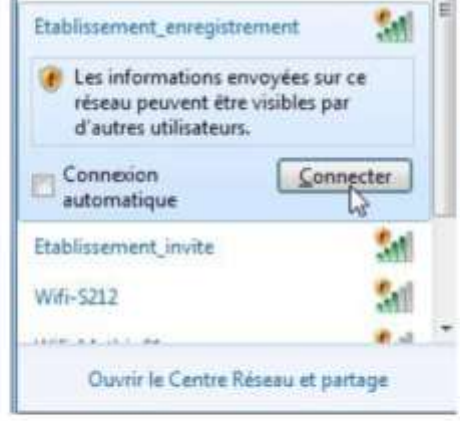

Connexion au réseau wifi (SSID) Etablissement enregistrement

Une fois connecté, un portail captif apparaîtra automatiquement. Si ce n'est pas le cas (cela dépend des versions de Windows), lancez Internet Explorer, et aller sur l'ENT ([www.monbureaunumerique.fr\)](http://www.monbureaunumerique.fr/).

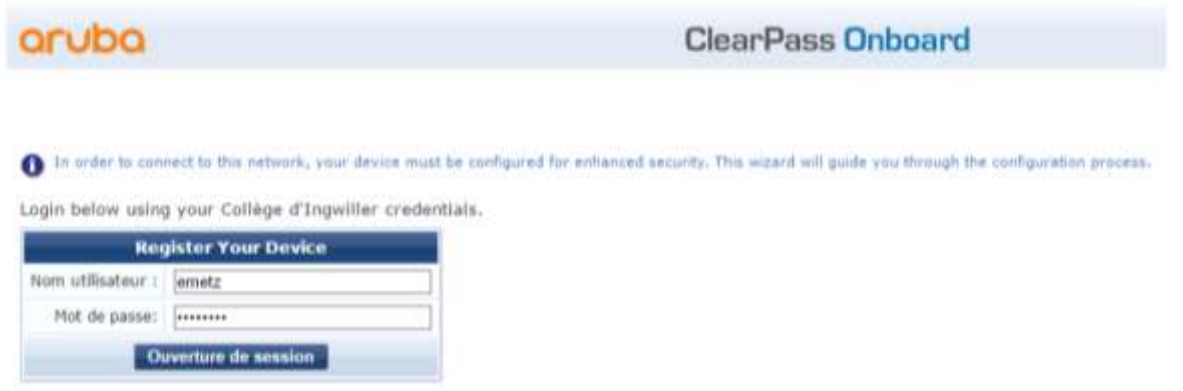

Contactez votre administrateur si vous avez des soucis à vous connecter

## Connexion au portail captif : <https://securelogin.lycee.ac-strasbourg.fr/>

Il faudra alors utiliser le compte servant à se connecter sur les ordinateurs du réseau pédagogique du lycée.

Un bouton « **Lancer QuickConnect** » sera présent sur la page suivante, et en cliquant dessus, l'outil de configuration sera automatiquement téléchargé :

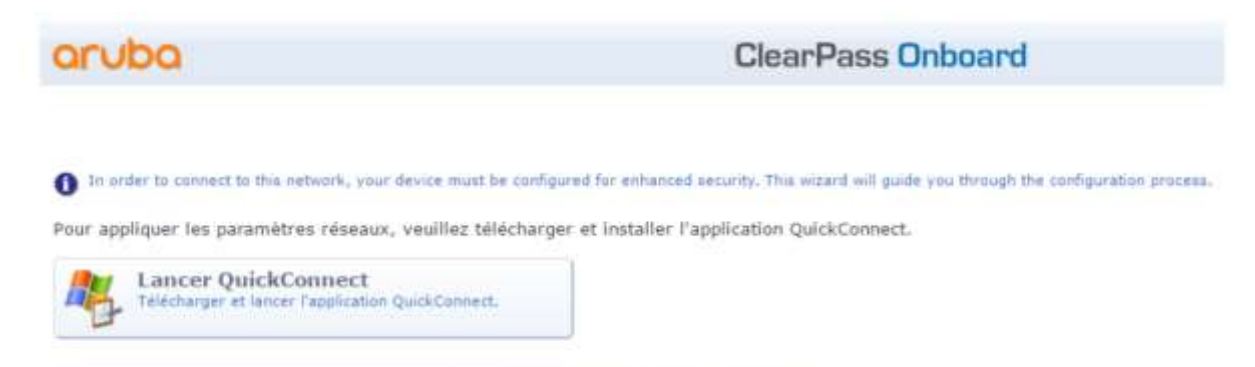

Téléchargement de QuickConnect

Il est possible qu'une confirmation soit demandée lors du lancement du logiciel. Dans ce cas, cliquez simplement sur « **Exécuter quand même** » :

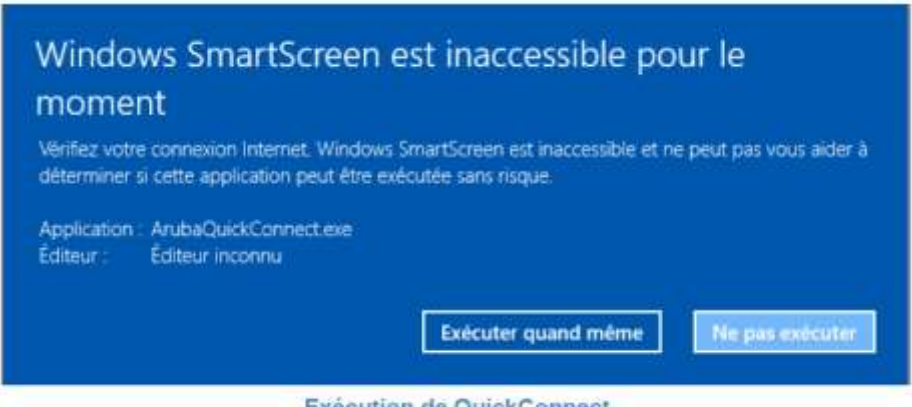

**Exécution de QuickConnect** 

Une fois lancé, cliquez sur « Next ». La configuration de la machine va alors démarrer :

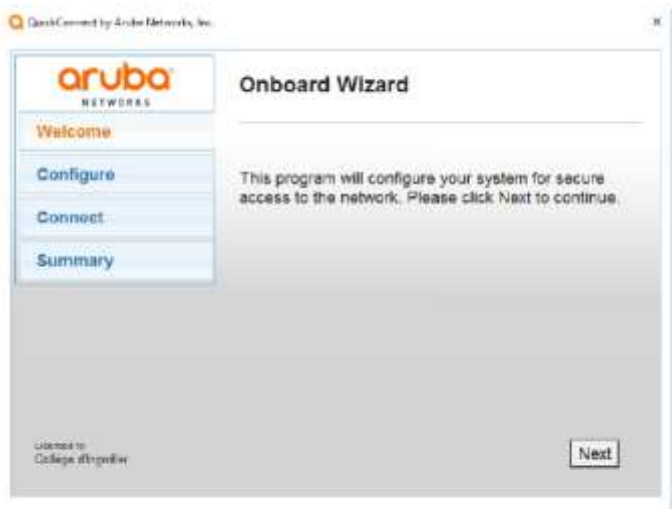

Démarrage de la configuration

Durant la configuration, trois certificats (utilisateur, et Clearpass) seront téléchargés. Il faudra alors accepter l'installation de ces certificats en cliquant sur « Oui » :

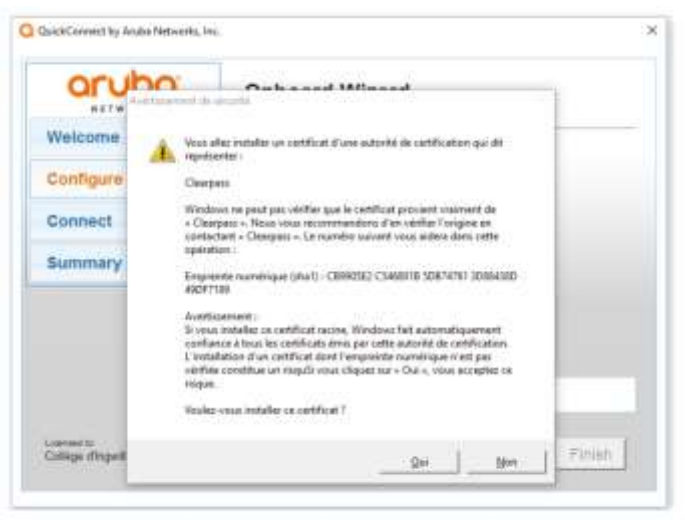

Installation des certificats

Un message confirmant la fin de l'installation va ensuite être affiché :

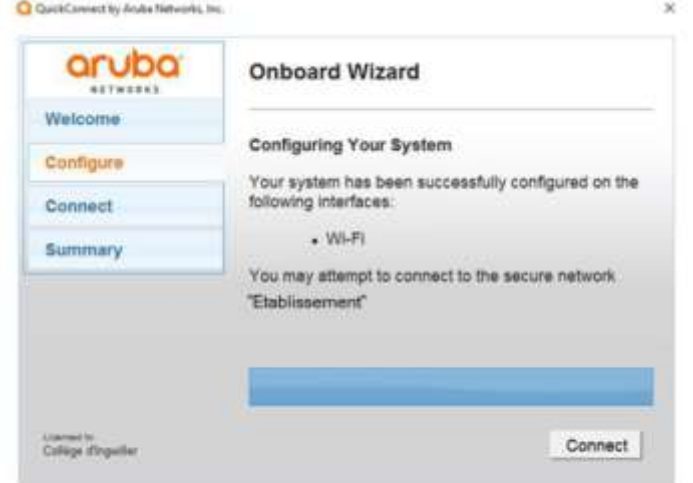

**Confirmation de l'installation** 

En cliquant sur « Connect », la carte wifi va être désactivée, puis réactivée, et l'utilisateur sera automatiquement connecté au réseau wifi (SSID) « Etablissement » par le biais de son certificat tout juste créé. L'adresse IP ainsi que la confirmation de connexion seront affichées sur l'outil QuickConnect :

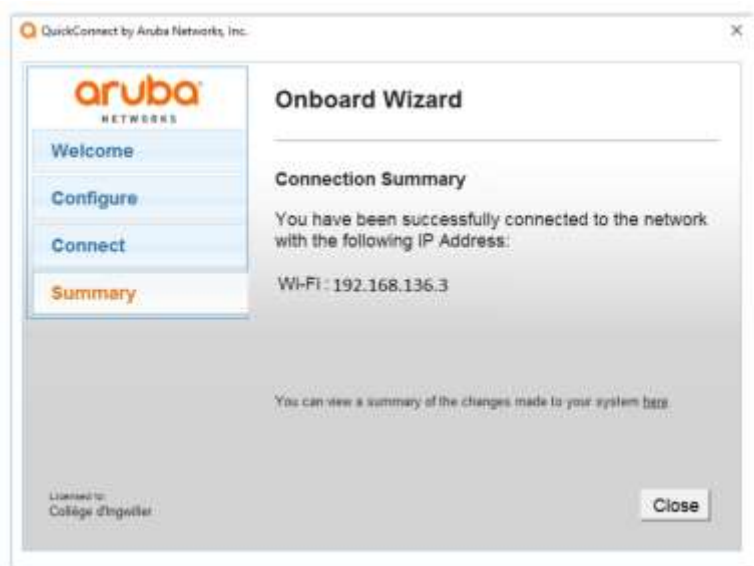

Résumé de la connexion

*Note : il arrive que sur certaines versions de Windows, il soit nécessaire de se connecter manuellement au réseau wifi (SSID) « Etablissement ».* 

Enfin ouvrez Internet Explorer, puis cliquez sur **Outils > Options Internet :** 

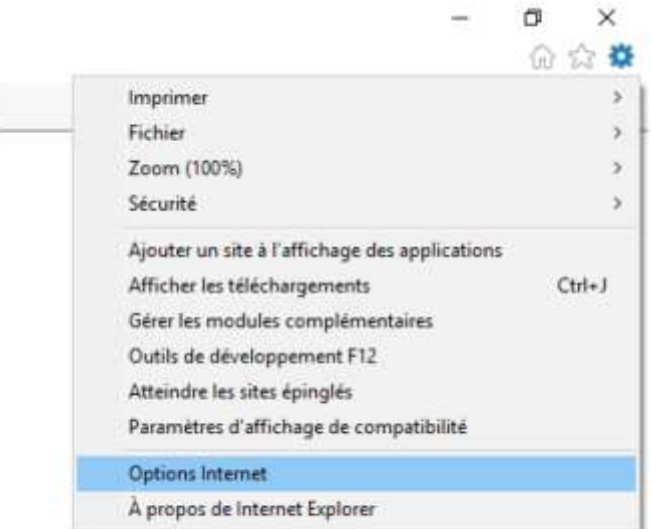

**Options internet** 

Puis dans l'onglet **Connexions**, cliquez sur **Paramètres réseau** :

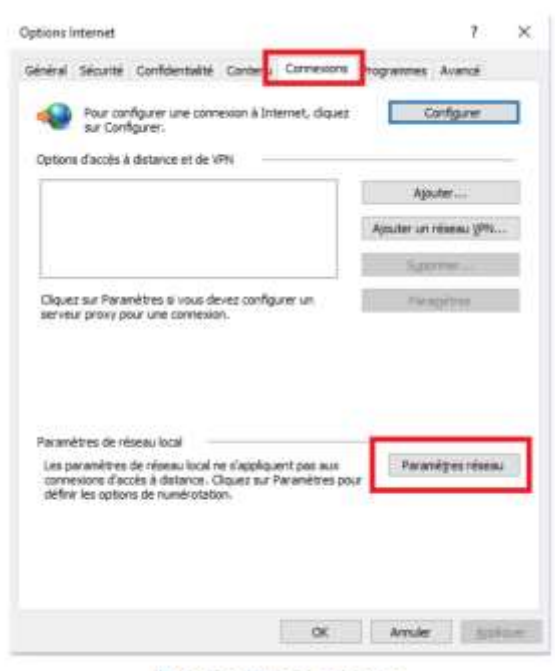

Paramètres réseau

Et enfin, dans la partie « **Serveur proxy** », cochez la case « **Détecter automatiquement les paramètres** ».

La navigation internet sera maintenant fonctionnelle.